## **Sagem Fast2404**

Please follow the below steps to configure Sagem Fast2404 modem

- Establish a connection between the device and the router via network cable or Wi-Fi (if there's a WIFI password, it may be written on the bottom of the router. If you turn the router over, you should see a sticker, and one of the pieces of information should say something like "Wi-Fi Password" or "WPA passcode.")
- Open a browser and type 192.168.1.1 in the address bar
- You will be prompted to enter Username admin and Password admin

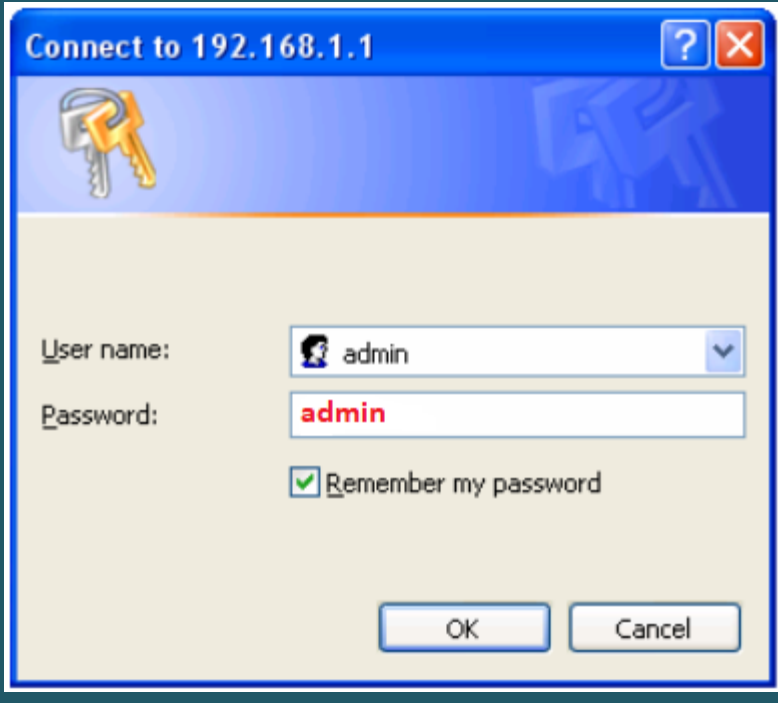

- You can configure modem using easy setup or Advanced Setup
- To configure modem using easy Setup, click Internet Connection
	- Select PPPoE as Protocol
	- Type VPI and VCI , VPI should be 0 in case DSP is Ogero and 8 in case DSP is GDS while VCI should be 35
	- $\triangleright$  Select LLC/ SNAP-BRIDGING as encapsulation
	- Type ADSL Username and Password then click Save/Reboot

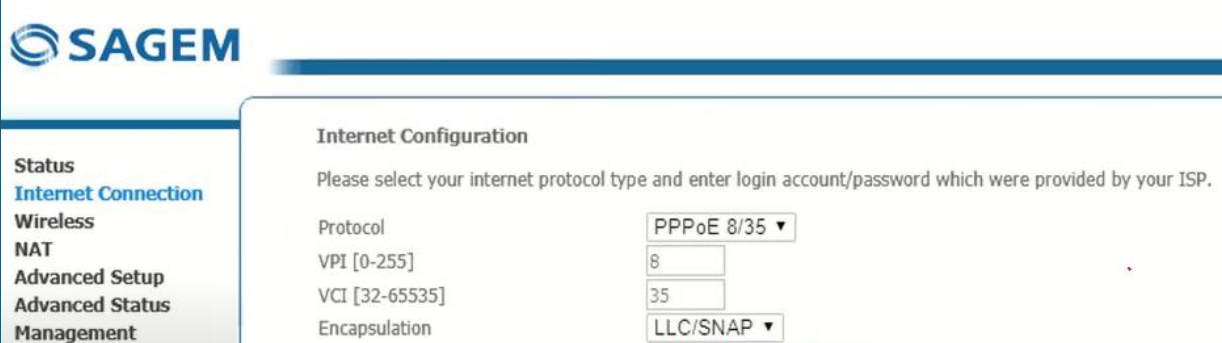

- To configure modem using Advanced Setup, click Advanced Setup
- Click Add button to configure WAN Interface

PPP Usemame

PPP Password

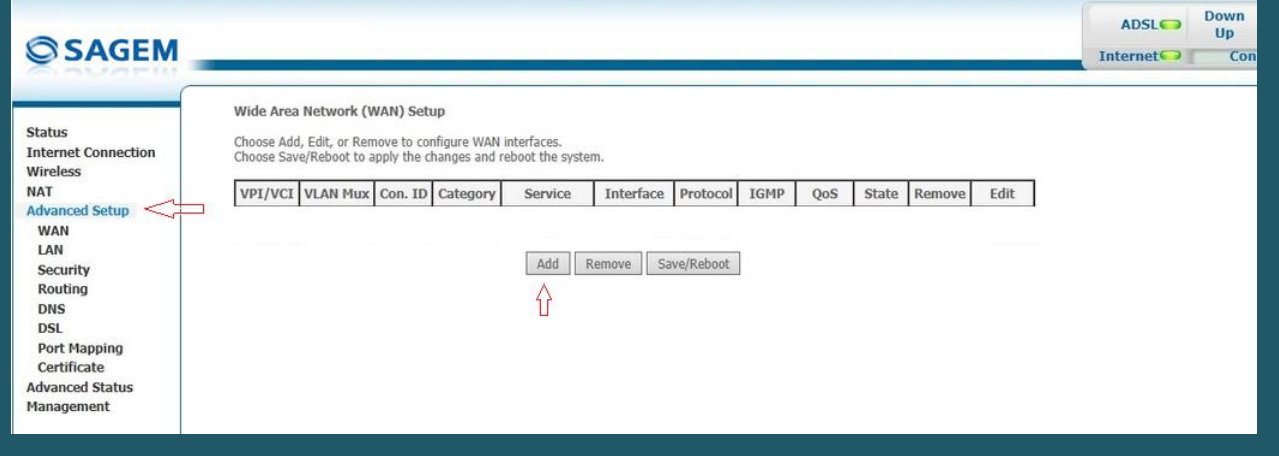

D??????@idm.net.lb

\*\*\*\*\*\*\*\*\*\*

 $\ddot{\phantom{1}}$ 

⇩

Save/Reboot

• In ATM PVC configuration, Type VPI and VCI then click Next, VPI should be 0 in case DSP is Ogero and 8 in case DSP is GDS while VCI should be 35

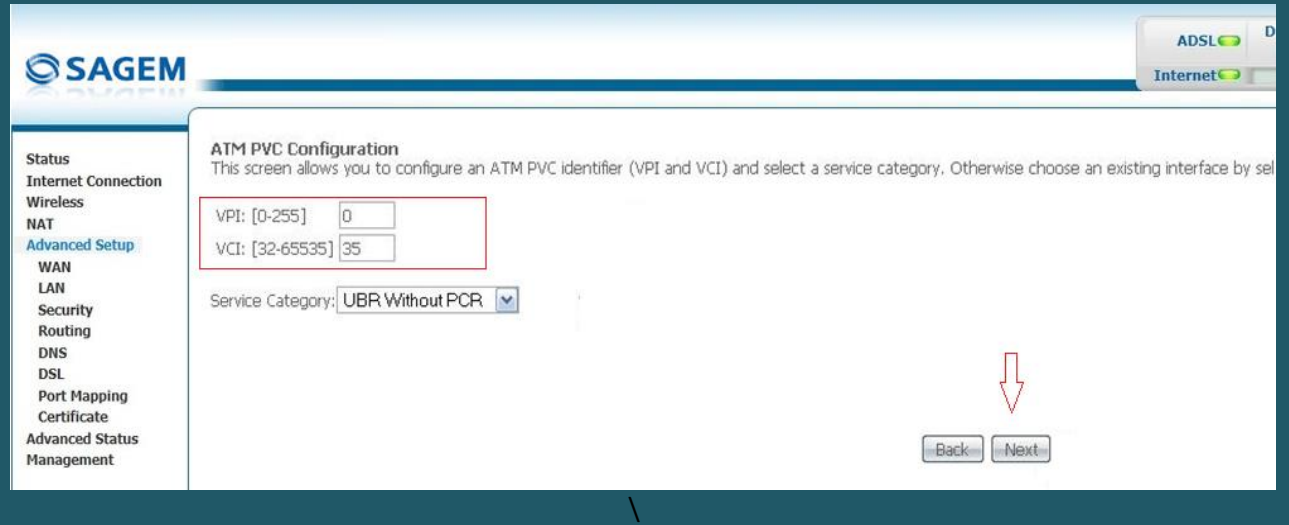

 Choose PPP Over Ethernet (PPPoE) as Connection Type then Select LLC/SNAP-BRIDGING as Encapsulation mode and click Next

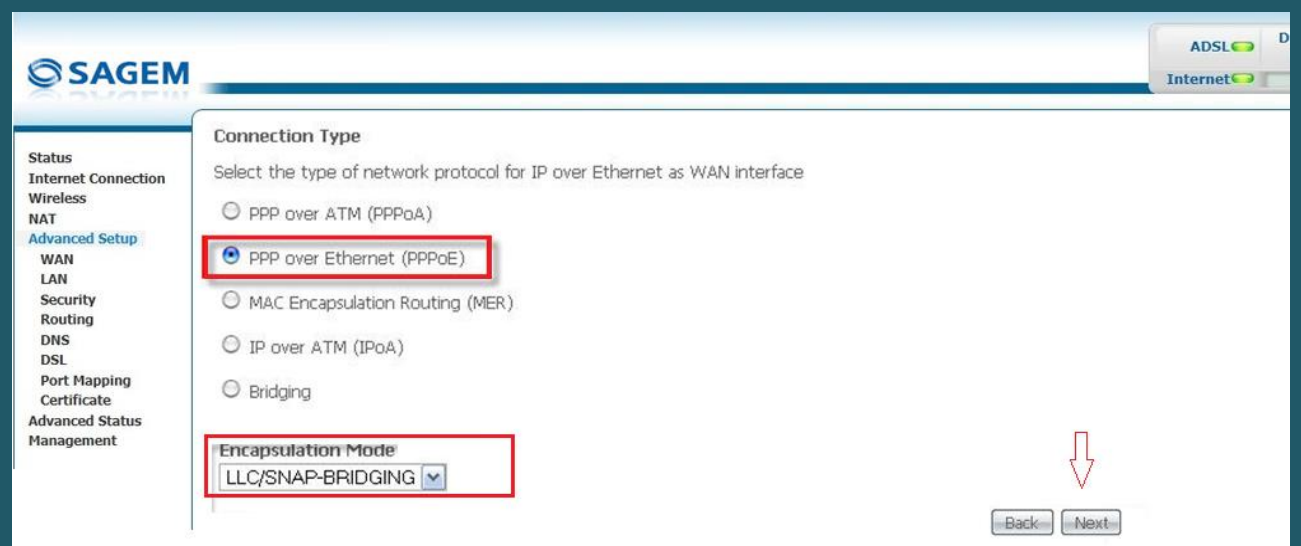

Type ADSL Username and Password and keep Authentication Mode Auto then click Next

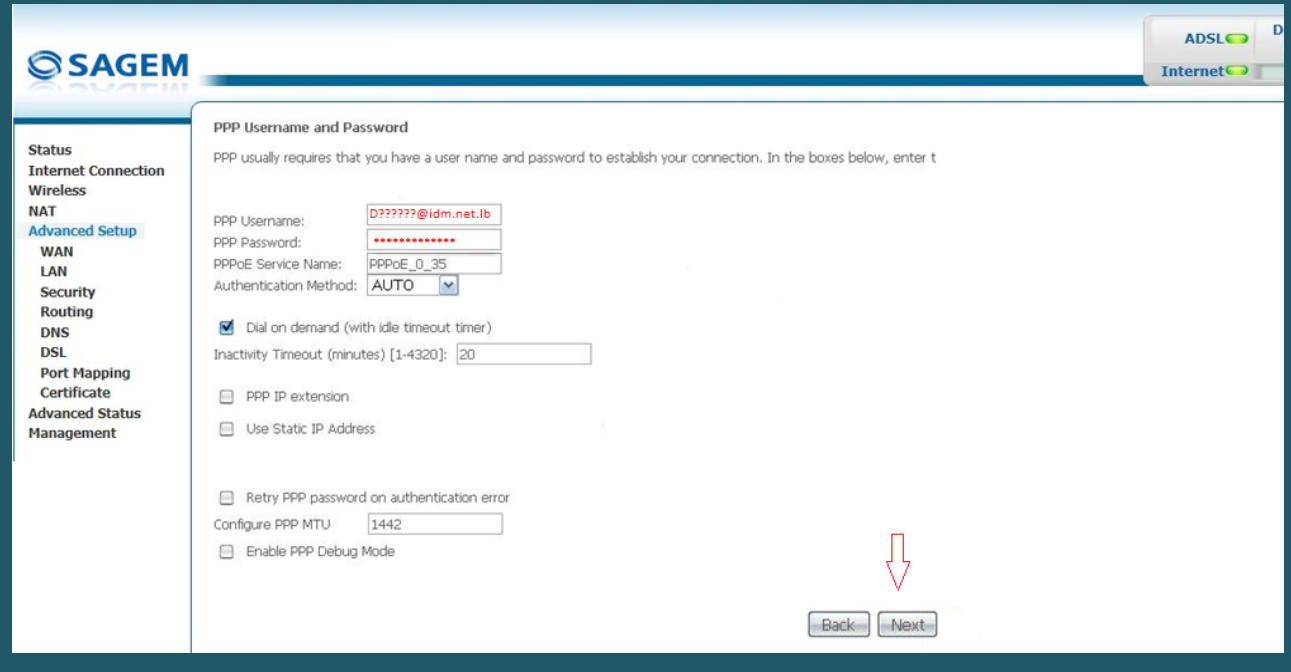

Make sure Enable WAN Service option is selected then click Next

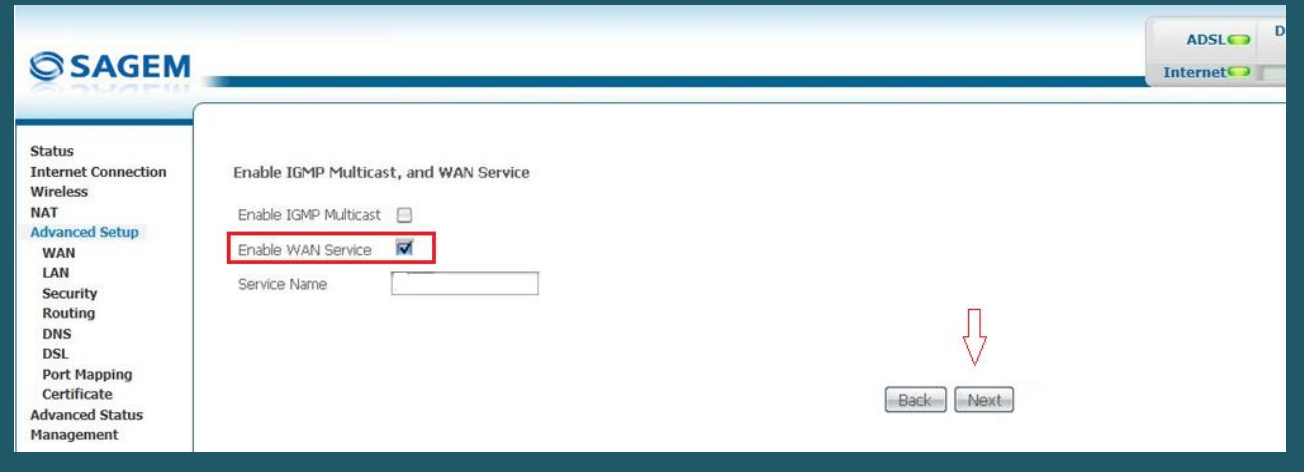

Check WAN Setup Summary then Click Save

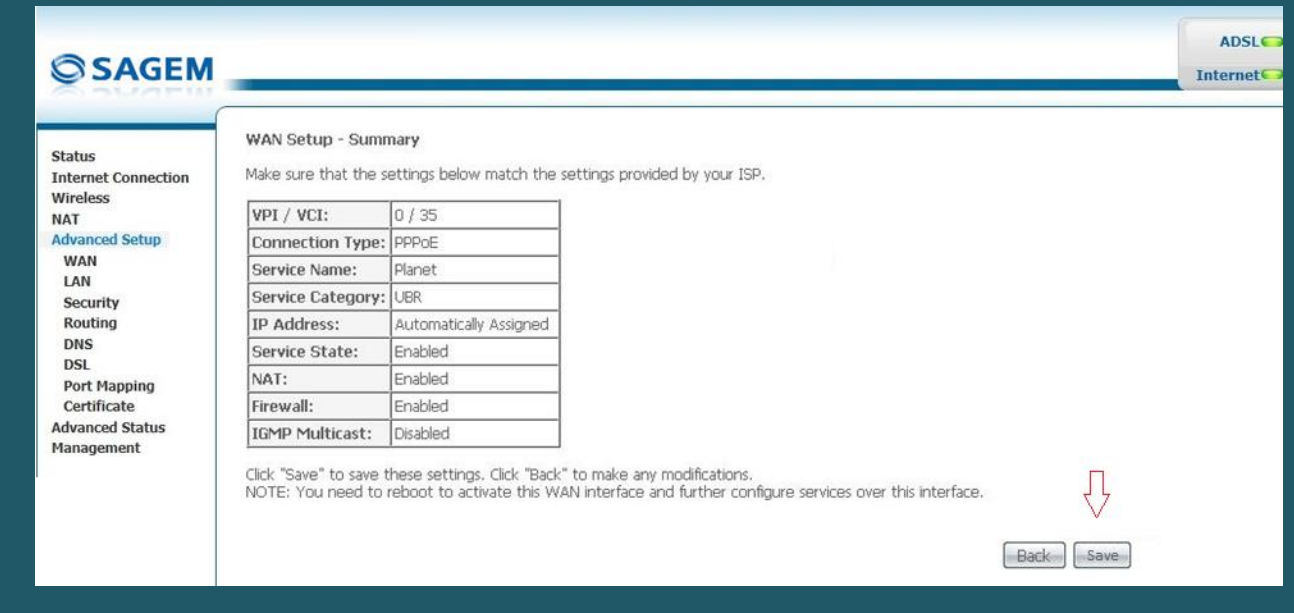

After configuring WAN Interface you have to click Save/Reboot button to take effect

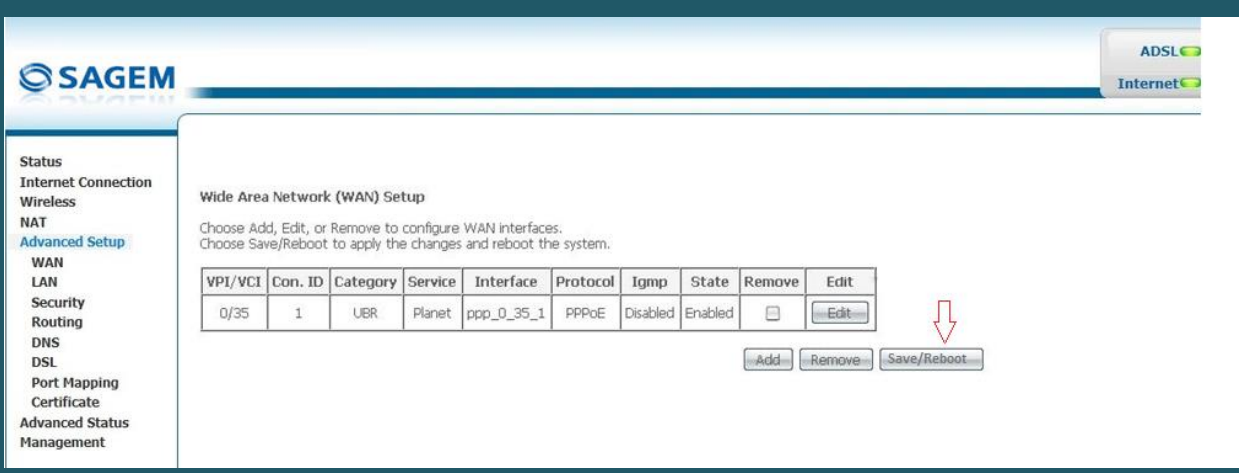

- To configure Wi-Fi settings , expand Wireless then click Basic
- Make sure Wireless is enabled
- In SSID textbox type wireless name
- Select WPA2-PSK as Network Authentication
- Type Wi-Fi password in WPA Pre-Shared Key then click Save/Apply (safest passwords are long and contain at least 8 digits of mixed letters, and numbers)

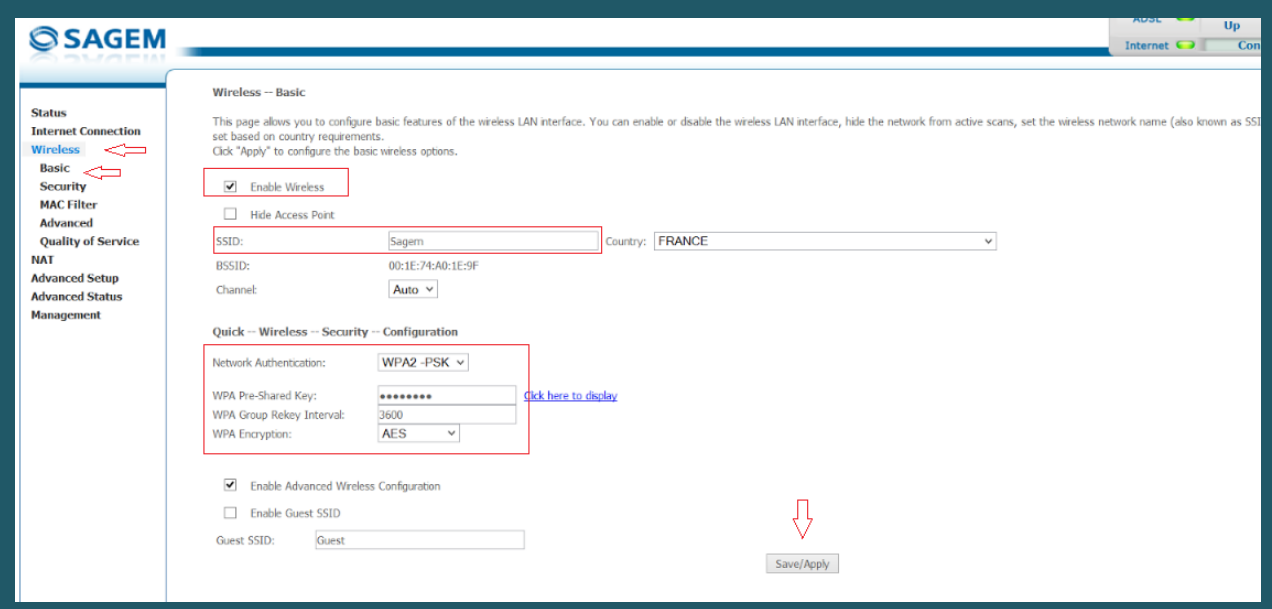

To configure wireless security also you can click on Security

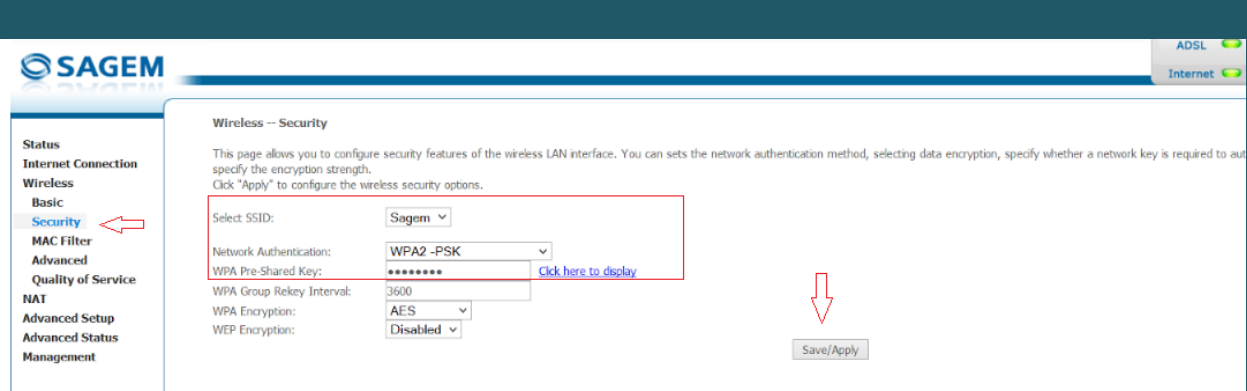